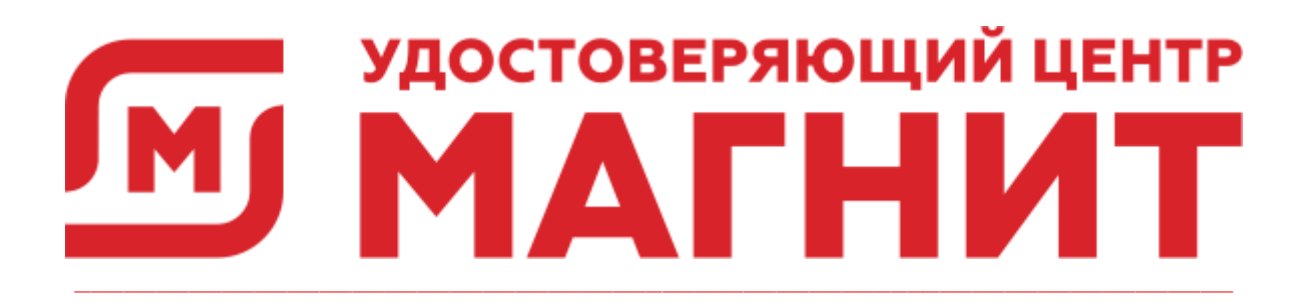

# Руководство клиента

Личный кабинет удостоверяющего центра **АО Тандер** 

## Оглавление

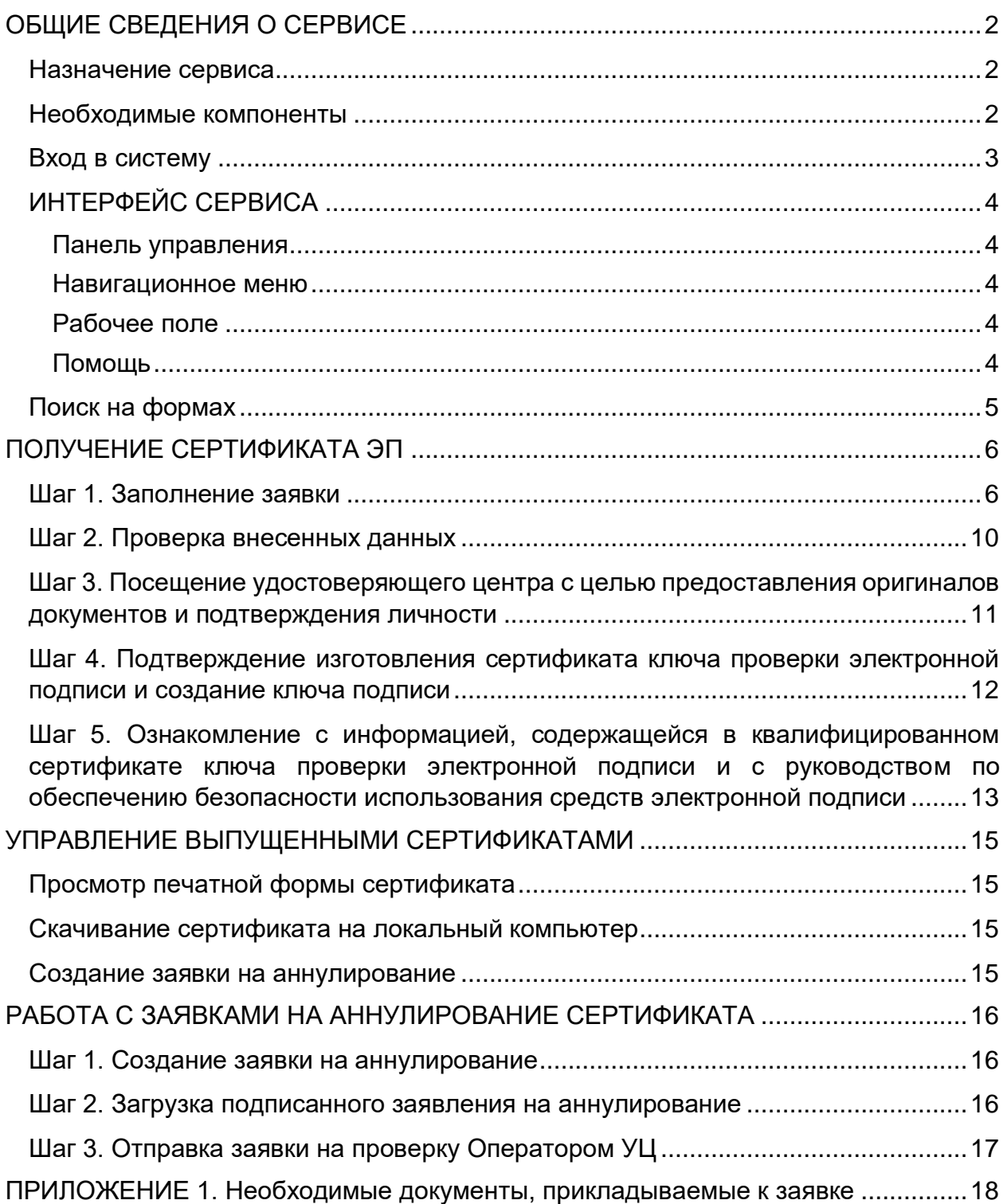

## <span id="page-2-0"></span>ОБЩИЕ СВЕДЕНИЯ О СЕРВИСЕ

## <span id="page-2-1"></span>Назначение сервиса

Сервис Личный кабинет клиента удостоверяющего центра АО Тандер (далее -Сервис), предоставляет ВОЗМОЖНОСТЬ получения квалифицированного сертификата ключа проверки электронной подписи и создания ключа электронной подписи.

### <span id="page-2-2"></span>Необходимые компоненты

Для корректной работы системы необходимо, чтобы на рабочей станции было установлено следующее программное обеспечение:

- Лицензионные операционные системы: Windows 7 и выше, Windows Server  $\bullet$ 2003, Windows Server 2008 (с последними пакетами обновлений) и выше.
- .NET Framework 3.5 Service Pack 1.
- Интернет браузер актуальной версии: Internet Explorer, Mozilla, Google Chrome.

Примечание: Корректная работа в других браузерах возможна, но не гарантирована.

- СКЗИ КриптоПро CSP версии 4.0 и выше.
- КриптоПро ЭЦП Browser plug-in.
- Драйвер для защищенного носителя ключей электронной подписи (при использовании).

Обязательно наличие USB-порта и доступа в Интернет.

## <span id="page-3-0"></span>Вход в систему

Чтобы войти в Сервис по номеру телефона выполните следующие шаги:

- 1. Запустите браузер, пройдите по ссылке или наберите в адресной строке адрес личного кабинета и нажмите клавишу *Enter.*
- 2. Перейдите на вкладку «По номеру телефона».
- 3. Введите номер телефона, указанный при регистрации пользователя и нажмите кнопку **Войти**.

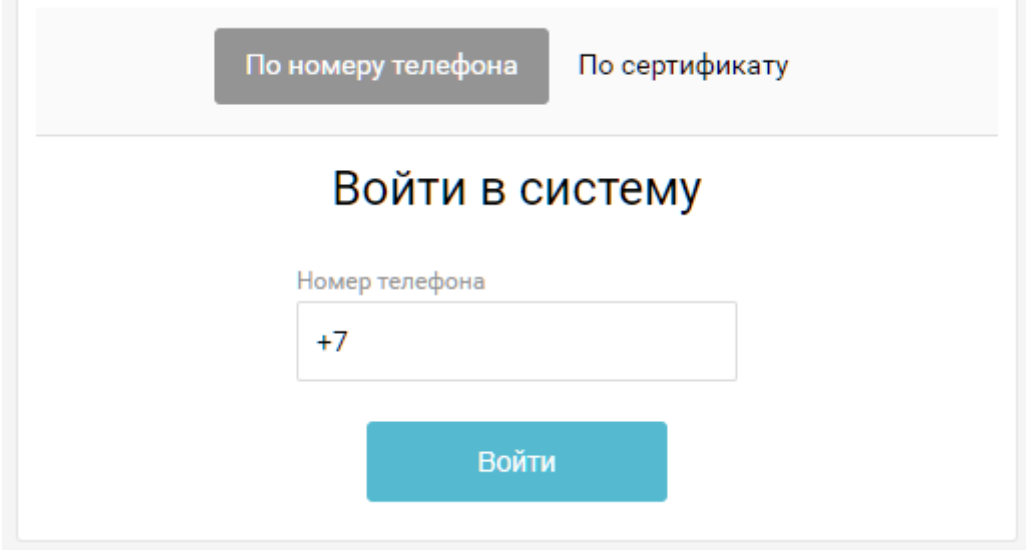

4. Введите код из смс-сообщения и нажмите кнопку **Подтвердить**.

Повторить отправку сообщения можно только через 15 минут, для этого нажмите кнопку **Получить SMS повторно.**

## <span id="page-4-0"></span>ИНТЕРФЕЙС СЕРВИСА

Интерфейс Сервиса состоит из следующих компонентов:

- Навигационное меню;
- Рабочее поле;
- Панель управления;
- Помощь.

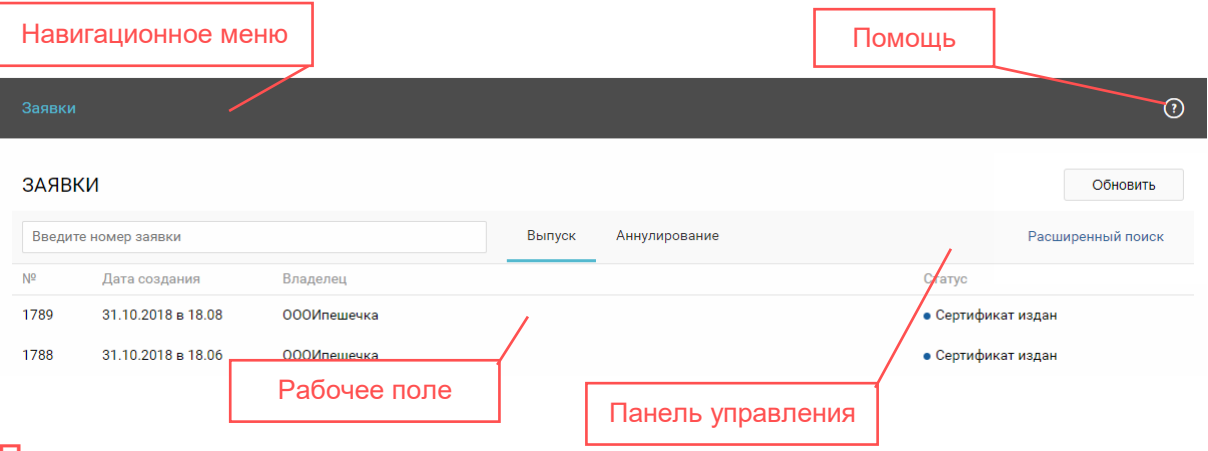

## <span id="page-4-1"></span>Панель управления

На Панели управления расположены кнопки, позволяющие совершать различные действия и переходить к другим страницам. Состав и активность кнопок зависит от текущей страницы. При наведении курсора на кнопку отображается информация о действии, которое выполняется при её нажатии.

### <span id="page-4-2"></span>Навигационное меню

*Навигационное меню* располагается в верхней части рабочего окна и состоит из набора страниц, на которых пользователь может осуществлять действия в соответствии с доступными функциями.

### <span id="page-4-3"></span>Рабочее поле

Рабочее поле представляет собой основную область страницы, в которой пользователь осуществляет работу с Сервисом.

## <span id="page-4-4"></span>Помощь

Страница *Помощь* содержит инструкции по работе с сервисом.

## <span id="page-5-0"></span>Поиск на формах

Поиск на формах осуществляется с помощью строки быстрого поиска и/или расширенного поиска.

Для быстрого поиска введите в строке значение параметра (указан в строке) и нажмите кнопку или клавишу *ENTER* на клавиатуре.

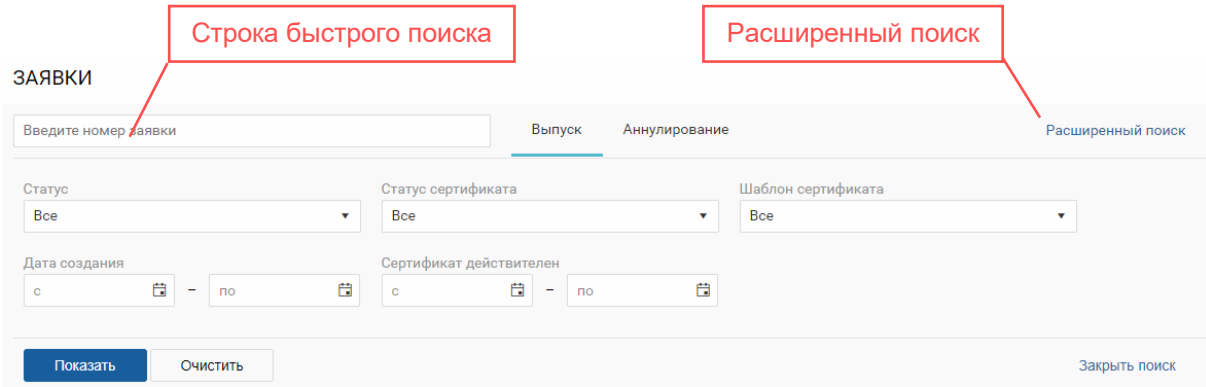

Для расширенного поиска выполните следующие шаги:

- 1. Нажмите кнопку **Расширенный поиск**.
- 2. Задайте параметры поиска и нажмите кнопку **Показать**.

На странице «Заявки» поиск осуществляется по следующим полям:

- 1. *Статус заявки* показывает все заявки в выбранном статусе. Выберите значение из выпадающего списка.
- 2. *Дата создания* показывает все заявки с выбранной датой создания. Для поиска заявок, созданных до или после определенной даты, укажите значения «с» или «по».
- 3. *Сертификат действителен* показывает все сертификаты с указанным периодом действия. Для поиска сертификатов, действительных до или после определенной даты, укажите значения «с» или «по».
- 4. *Статус сертификата* показывает все заявки в выбранном статусе. Выберите значение из выпадающего списка:
	- Действителен сертификат действителен.
	- Недействителен сертификат недействителен.
	- Аннулирован сертификат аннулирован.
- 5. Шаблон сертификата показывает сертификаты с заданным шаблоном. Выберите значение из выпадающего списка.

## <span id="page-6-0"></span>ПОЛУЧЕНИЕ СЕРТИФИКАТА ЭП

Для получения сертификата ЭП необходимо выполнить следующие шаги:

- *[Шаг 1. Заполнение заявки;](#page-6-1)*
- *[Шаг 2. Проверка внесенных данных;](#page-10-0)*
- *[Шаг 3. Посещение удостоверяющего центра с целью предоставления](#page-11-0)  [оригиналов документов и подтверждения личности;](#page-11-0)*
- *[Шаг 4. Подтверждение изготовления](#page-12-0) сертификата ключа проверки электронной подписи [и создание ключа подписи;](#page-12-0)*
- *Шаг 5. Ознакомление [с информацией, содержащейся в](#page-13-0)  [квалифицированном сертификате ключа проверки электронной](#page-13-0)  подписи и [с руководством по](#page-13-0) обеспечению безопасности использования [средств электронной подписи.](#page-13-0)*

После того как заявка будет зарегистрирована в личном кабинете Вы получите уведомление по электронной почте и СМС.

## <span id="page-6-1"></span>Шаг 1. Заполнение заявки

Для заполнения заявки выполните следующие шаги:

1. Откройте страницу «Заявки» в *Навигационном меню*.

ЗАЯВКИ

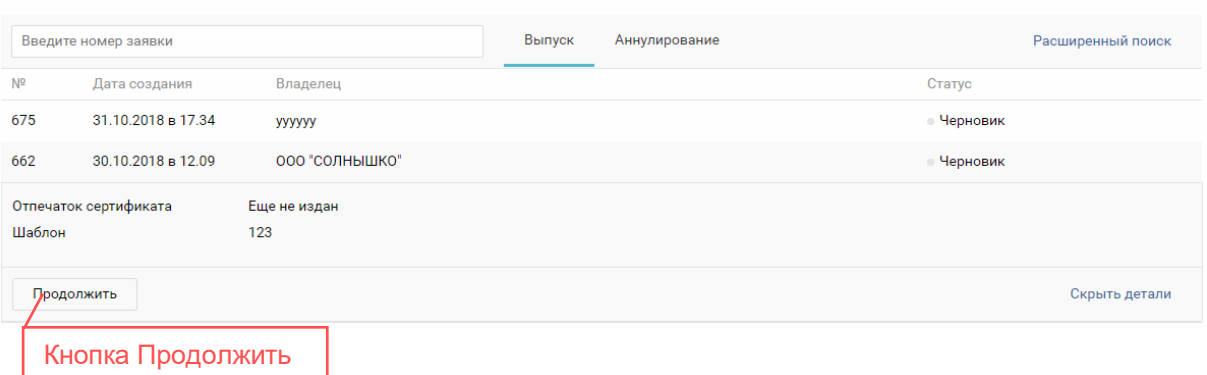

- 2. Нажмите на строку с нужной заявкой.
- 3. Нажмите кнопку **Продолжить**.

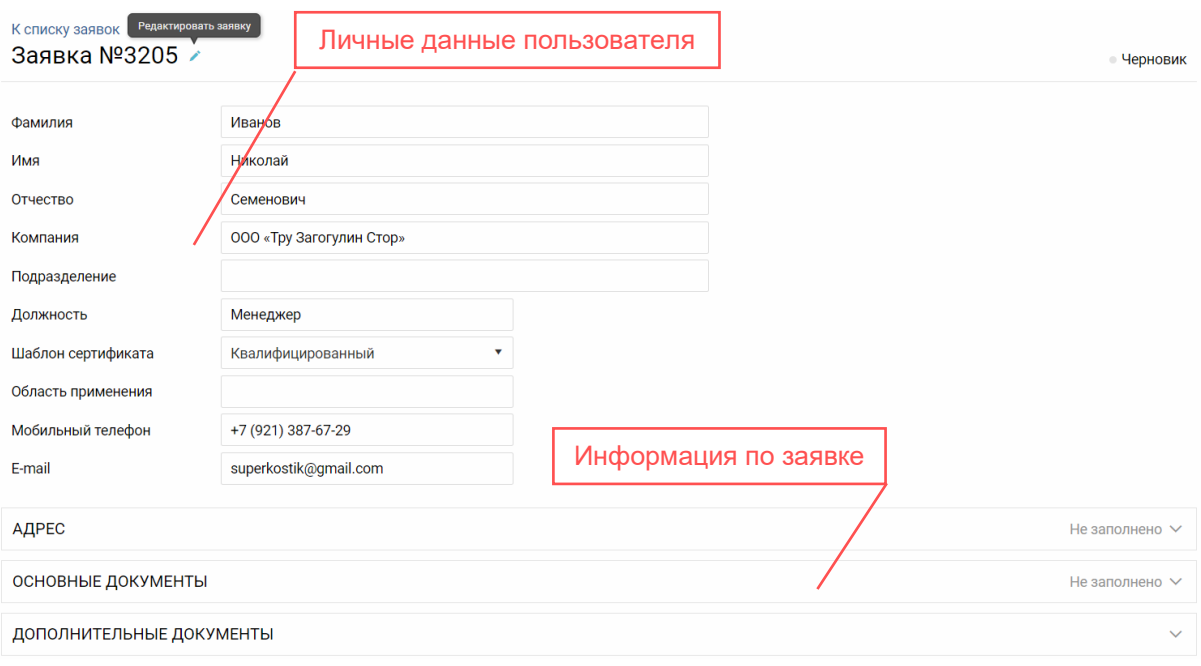

4. Нажмите кнопку **Редактировать заявку** и заполните недостающую информацию в личных данных пользователя:

*Примечание: Редактирование данных заявки доступно только в статусах: «Черновик», «Отклонена», «Ожидание удостоверения личности».*

- a. Поле *Фамилия*, *Имя* и *Отчество* содержит фамилию, имя и отчество клиента для которого будет выпущен сертификат.
- b. Поле *ИНН* содержит ИНН компании клиента.
- c. Поле *ОГРНИП* или *ОГРН* содержит значение ОГРН/ОГРНИП компании клиента. Отображается только для типа субъекта Индивидуальный предприниматель (ОГРНИП) или Юридическое лицо (ОГРН).
- d. Поле *Компания* содержит наименование компании клиента. Отображается только для ЮЛ.
- e. Поле *Подразделение* содержит наименование филиала/подразделения компании, к которому относится клиент. Отображается только для ЮЛ.
- f. Поле *Должность* содержит должность клиента в компании. Отображается только для ЮЛ.
- g. Поле *Шаблон сертификата* содержит наименование шаблона, по которому будет выпущен сертификат. Выберите значение из выпадающего списка.
- h. Поле *Область применения* заполняется автоматически в зависимости от выбранного значения в поле *Шаблон сертификата*.
- i. Поле мобильный телефон не доступно для редактирования.
- j. Поле *E-mail* содержит адрес электронной почты клиента. На него будут отправляться информационные письма.
- 5. Нажмите на заголовок блока *Адрес* чтобы развернуть список полей. При редактировании заявки для ИП или ФЛ вносится адрес регистрации

физического лица. При заполнении заявки для ЮЛ вносится адрес регистрации компании. Следующие поля блока *Адрес* клиента доступны для редактирования:

- a. Поле *Страна* недоступно для редактирования.
- b. Поле *Регион* содержит информацию о регионе, в котором зарегистрирован клиент/организация. Выберите значение из выпадающего списка. Для фильтрации значений начните ввод наименования региона и выберите значение.
- c. Поле *Город* содержит название города регистрации клиента/организации.
- d. Поле *Адрес* содержит адрес регистрации клиента/организации.

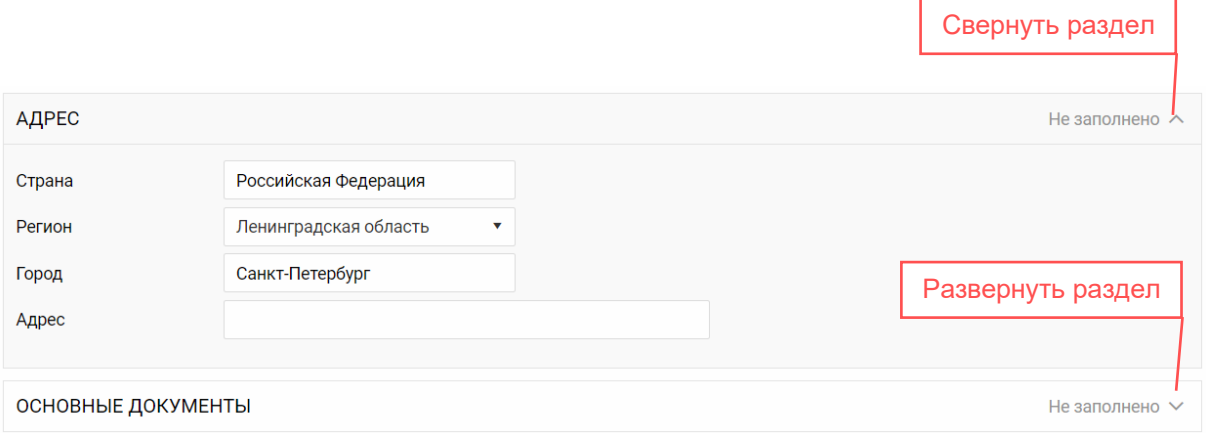

6. В блоке «Основные документы» загрузите скан-копии документов.

*Примечание: Перечень необходимых документов, прикладываемых к заявке, отличается для ИП, ЮЛ, гражданина РФ, гражданина иностранного государства и приведён в [ПРИЛОЖЕНИИ 1](#page-18-0).*

- 7. Нажмите кнопку **Загрузить** в строке с нужным документом.
- 8. В открывшемся окне нажмите кнопку **Загрузить** или переместите файл в область загрузки.

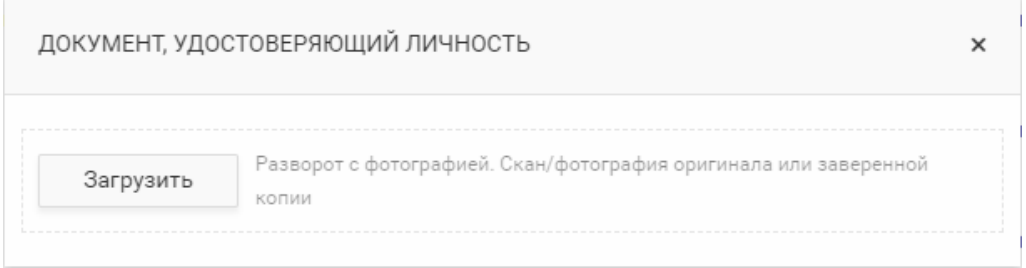

*Примечание: Размер файла для загрузки не должен превышать 10 Мб. Для загрузки доступны изображения формата JPEG, JPG, PDF, TIFF, TIF.*

- 9. При загрузке скан-копии *Документа, удостоверяющего личность* и *СНИЛС* необходимо заполнить данные документа:
	- a. При загрузке документа, удостоверяющего личность:

- i. В поле *Тип* выберите из выпадающего списка тип документа, удостоверяющего личность владельца сертификата.
- ii. В поле *Серия* вносится серия документа, удостоверяющего личность владельца сертификата. Для типов документа *Паспорт иностранного гражданина* и *Разрешение на временное проживание* поле не заполняется.
- iii. В поле *Номер* вносится номер документа, удостоверяющего личность владельца сертификата.
- iv. В поле *Кем выдан* вносится наименование органа, выдавшего документ удостоверяющий личность владельца сертификата.
- v. В поле *Дата выдачи* вносится дата выдачи документа удостоверяющего личность владельца сертификата.
- vi. В поле *Код подразделения* вносится код подразделения владельца сертификата. Поле доступно только для типа документа *Паспорт гражданина РФ*.
- vii. В поле *Место рождения* вносится место рождения владельца сертификата.
- viii. В поле *Гражданство* вносится гражданство владельца сертификата.
- b. При загрузке СНИЛС введите номер свидетельства в соответствующей строке.

*Примечание: Чтобы просмотреть загруженный документ нажмите на ссылку в виде имени файла в таблице со списком загруженных документов. Файл будет открыт в отдельном окне браузера.*

10.При необходимости загрузки документа требующего собственноручной подписи нажмите кнопку **Скачать**, проверьте документ и дозаполните.

*Примечание: Заявление формируется на основании заполненных данных заявки. Если заявка заполнена, все поля заявления будут заполнены автоматически.*

Далее, распечатайте документ, подпишите, отсканируйте и загрузите сканкопию, как описано выше.

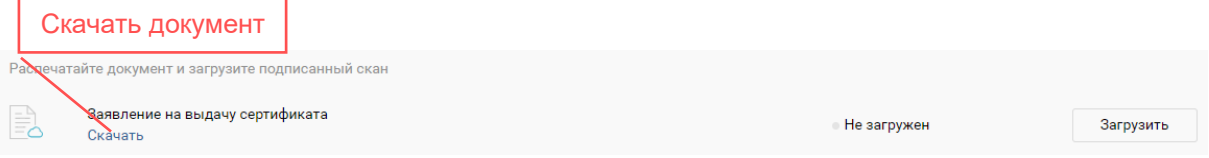

- 11.В блоке «Дополнительные документы» загрузите документы, которые могут дополнительно потребоваться при выпуске. Для этого выполните следующие шаги:
	- a. Нажмите кнопку **Загрузить** в строке не загруженного документа.
	- b. Нажмите кнопку **Загрузить** или переместите файл в область загрузки.

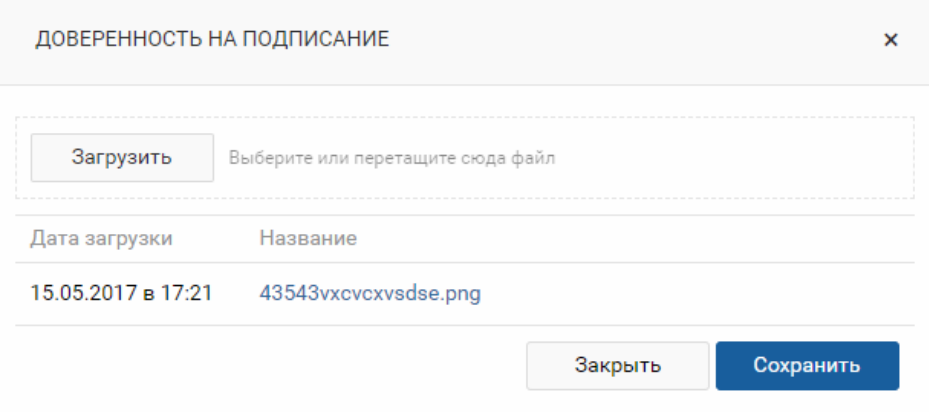

c. Выберите документ, нажмите **Открыть** и дождитесь окончания загрузки.

*Примечание: Для удаления ранее загруженного документа нажмите кнопку К загруженным в строке нужного документа и нажмите кнопку Удалить.*

12.Нажмите кнопку **Сохранить**, чтобы применить изменения.

### <span id="page-10-0"></span>Шаг 2. Проверка внесенных данных

После заполнения заявки производится проверка внесенных сведений в системе межведомственного электронного взаимодействия (СМЭВ).

Проверка производится автоматически после загрузки документов и занимает до 15 минут. Дождитесь изменения статуса для получения результата проверки.

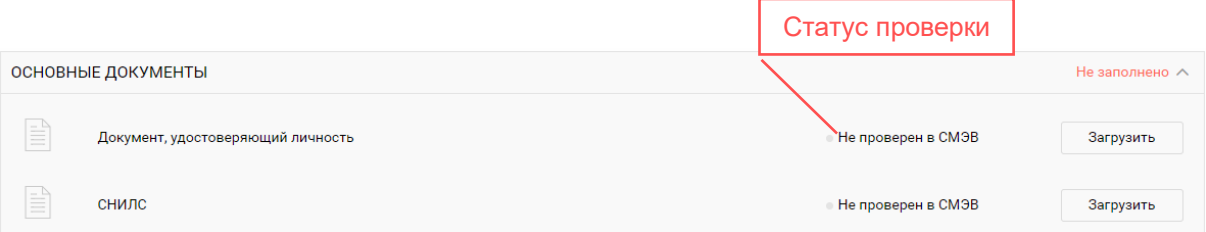

Если по техническим причинам проверка данных сервисом Система межведомственного электронного взаимодействия (СМЭВ) невозможна или данные не прошли проверку проверьте повторно данные.

После заполнения данных заявки нажмите кнопку. **Отправить на проверку.**  Если данные паспорта, СНИЛС или выписки из ЕГРЮЛ/ЕГРИП были заполнены, но не прошли проверку в СМЭВ, ознакомьтесь с предупреждением:

«**Я понимаю, что мое заявление на выпуск электронной подписи будет отклонено, так как заполненные мной данные не прошли проверку в СМЭВ»**.

Когда заявка будет проверена, Вы получите электронное письмо на адрес, указанный при регистрации. Далее необходимо предоставить оригиналы документов в удостоверяющий центр, либо уполномоченному представителю.

## <span id="page-11-0"></span>Шаг 3. Посещение удостоверяющего центра с целью предоставления оригиналов документов и подтверждения личности

Для посещения удостоверяющего центра АО Тандер или передачи уполномоченному представителю пользователю необходимо подготовить обязательный пакет документов и прибыть в удостоверяющий центр с пакетом следующих документов, либо с их надлежащим образом заверенными копиями:

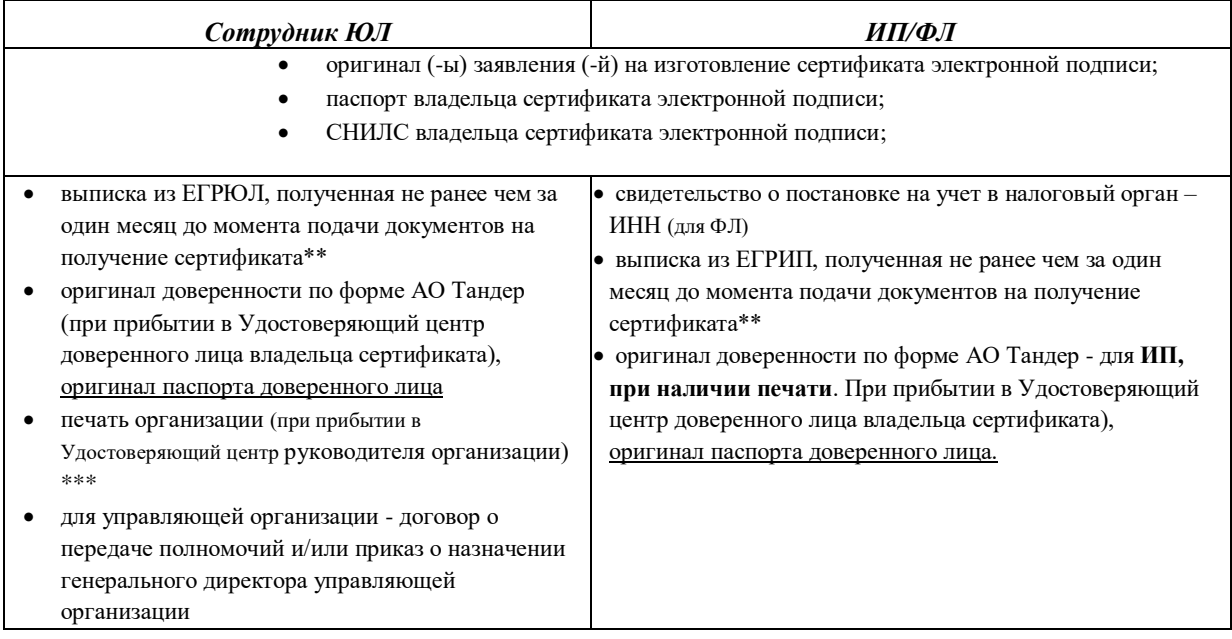

\*Надлежащим образом заверенные копии - Нотариально заверенные копии, либо в соответствии с пунктом 3.26 ГОСТ Р 6.30-2003.

«Требования к оформлению документов» при заверении соответствия копии документа подлиннику ниже реквизита «Подпись» проставляют заверительную надпись «копия верна»: должность лица, заверившего копию; личную подпись (не факсимиле!); расшифровку подписи (инициалы, фамилию); дату заверения. В случае заверения документов иным представителем организации, требуется копия документа подтверждающие данные полномочия.

## ПРИМЕР:

Копия верна «Подпись» / Директор Васильева Т.Н.

10 января 2016 года

М.П. (при ее наличии)

\*\*Оригинал, нотариальная копия, либо в форме электронного документа, подписанного электронной подписью ФНС. Выдача выписок из ЕГРЮЛ / ЕГРИП осуществляется пюбым налоговым органом. **УПОЛНОМОЧЕННЫМ** на предоставление указанных сведений, в том числе налоговым органом по месту жительства ИП или месту нахождения юридического лица / либо в электронной форме по ссылке https://service.nalog.ru/vyp/ согласно ИНСТРУКЦИИ.

\*\*\* При наличии у компании печати, при отсутствии печати у ЮЛ необходимо предоставить страницу устава, где указано отсутствие печати.

## <span id="page-12-0"></span>Шаг 4. Подтверждение изготовления сертификата ключа проверки электронной подписи и создание ключа подписи

Для самостоятельной генерации ключевой пары выполните следующие шаги:

- 1. Откройте страницу «Заявки».
- 2. Нажмите на строку с нужной заявкой и нажмите кнопку Продолжить.
- 3. Нажмите кнопку Создать запрос.
- 4. Выберите место хранения контейнера: внешний носитель или реестр системы и нажмите кнопку ОК.

Примечание: Вставьте носитель в компьютер и не вынимайте до окончания выпуска.

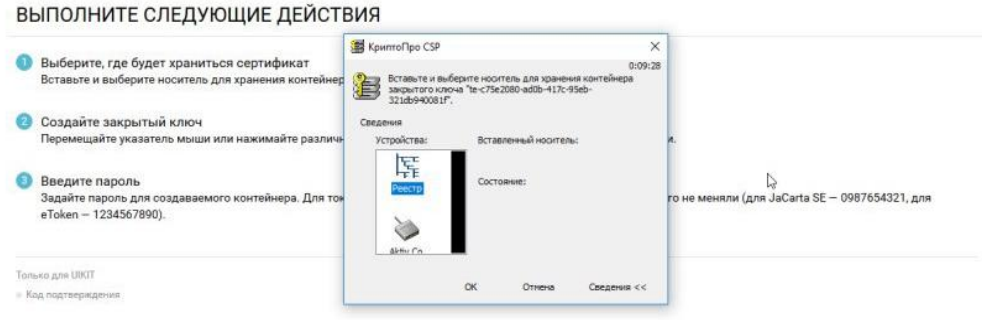

5. Перемещайте указатель мыши по экрану или нажимайте различные клавиши на клавиатуре для генерации случайной последовательности.

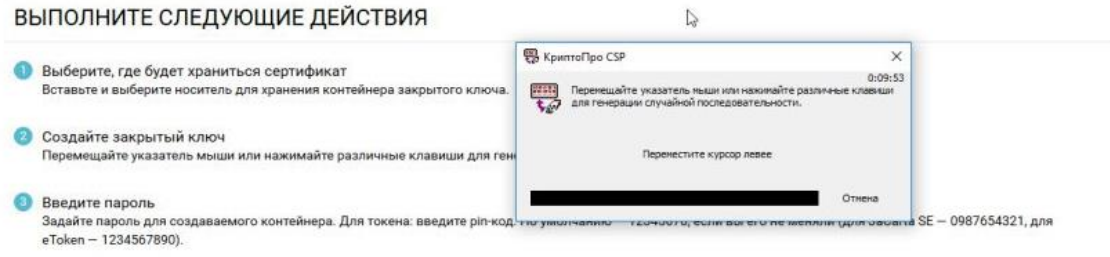

6. Установите пароль для контейнера, при необходимости и нажмите ОК.

ВЫПОЛНИТЕ СЛЕДУЮЩИЕ ДЕЙСТВИЯ

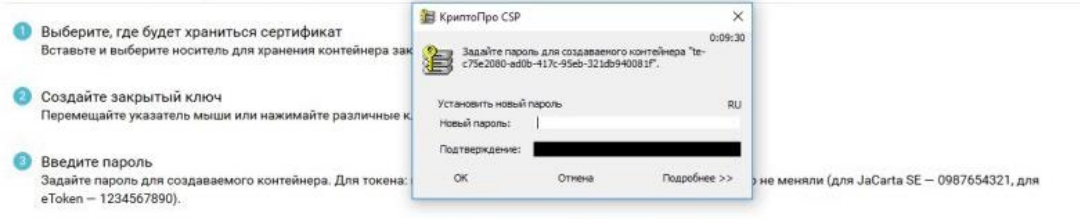

7. Введите пароль из СМС в открывшемся окне.

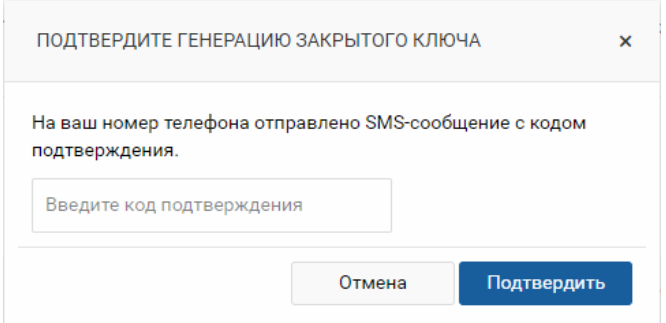

8. Нажмите кнопку **Подтвердить**.

<span id="page-13-0"></span>Шаг 5. Ознакомление с информацией, содержащейся в квалифицированном сертификате ключа проверки электронной подписи и с руководством по обеспечению безопасности использования средств электронной подписи

Для активации сертификата ЭП в соответствии с Федеральным законом от 6 апреля 2011 г. N 63-ФЗ «Об электронной подписи» необходимо ознакомиться информацией, содержащейся в квалифицированном сертификате ключа проверки электронной подписи и руководством по обеспечению безопасности использования средств электронной подписи. Для этого выполните следующие шаги:

1. В активной заявке на выпуск сертификата нажмите кнопку **Установить**.

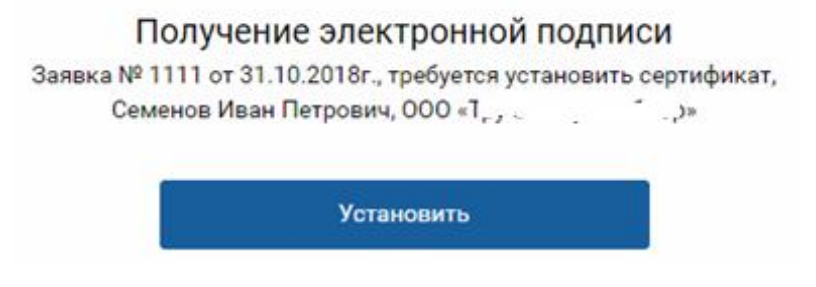

2. Перейдите по ссылке *сертификата электронной подписи и руководством по безопасности* в окне «Активация сертификата» и ознакомьтесь с загруженными документами.

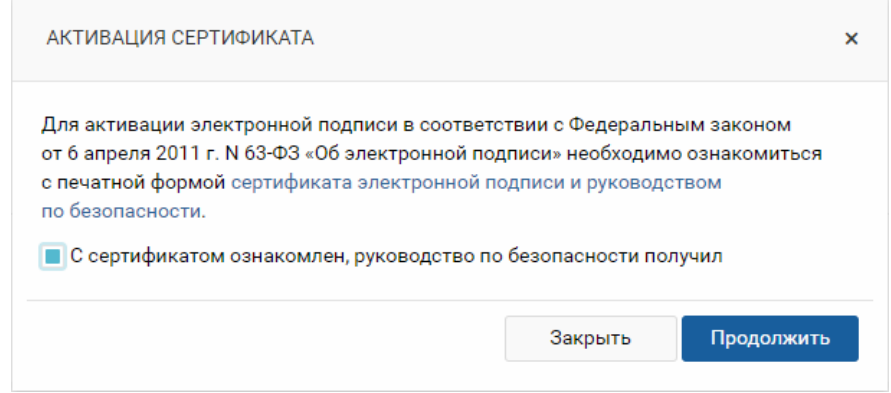

- 3. Установите отметку **С сертификатом ознакомлен, руководство по безопасности получил**.
- 4. Нажмите кнопку **Продолжить**.
- 5. Введите смс-пароль в открывшемся окне и подтвердите действие для завершения установки сертификата.

## <span id="page-15-0"></span>УПРАВЛЕНИЕ ВЫПУЩЕННЫМИ СЕРТИФИКАТАМИ

Завершенные заявки на выпуск сертификата отображаются на странице «Заявки» в статусах «Сертификат издан» или «Сертификат установлен».

С выпущенными сертификатами доступны следующие действия:

#### ЗАЯВКИ

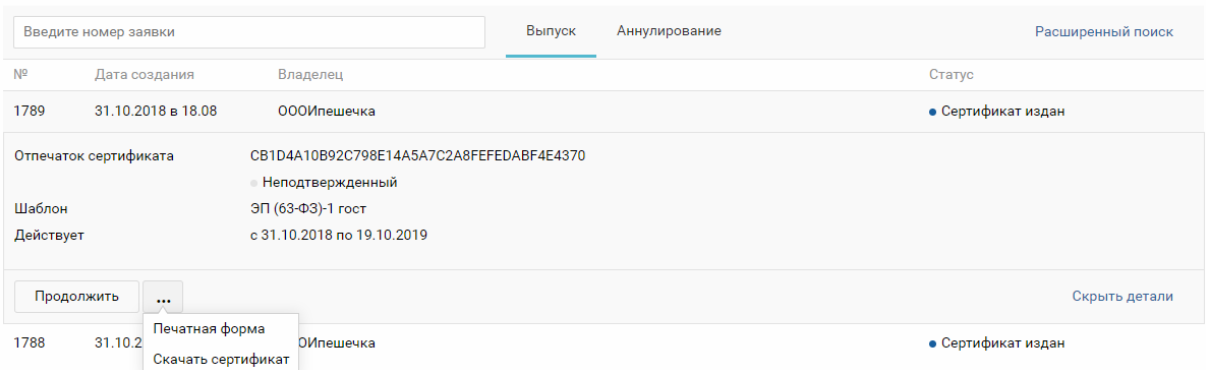

- 1. Печатная форма просмотр печатной формы сертификата;
- 2. Скачать сертификат скачивание сертификата на локальный компьютер.

### <span id="page-15-1"></span>Просмотр печатной формы сертификата

Для просмотра печатной формы сертификата ЭП выполните следующие шаги:

- 1. Откройте страницу «Заявки».
- 2. Нажмите на строку с нужной заявкой, по которой выпущен сертификат.
- 3. Наведите курсор на кнопку \*\*\* Меню действий и нажмите кнопку **Печатная форма**.
- 4. Печатная форма сертификата откроется в новом окне браузера.

#### <span id="page-15-2"></span>Скачивание сертификата на локальный компьютер

Для скачивания сертификата ЭП на локальный компьютер выполните следующие шаги:

- 1. Откройте страницу «Заявки».
- 2. Нажмите на строку с нужной заявкой, по которой выпущен сертификат.
- 3. Наведите курсор на кнопку **Меню действий** и нажмите кнопку **Скачать сертификат**.

#### <span id="page-15-3"></span>Создание заявки на аннулирование

Для аннулирования сертификата ЭП на локальный компьютер выполните следующие шаги:

- 1. Откройте страницу «Заявки».
- 2. Нажмите на строку с нужной заявкой, по которой выпущен сертификат.
- 3. Наведите курсор на кнопку **Меню действий** и нажмите кнопку **Заявка на аннулирование**.

## <span id="page-16-0"></span>РАБОТА С ЗАЯВКАМИ НА АННУЛИРОВАНИЕ СЕРТИФИКАТА

Заявки на аннулирование сертификата отображаются на вкладке «Аннулирование», расположенной на странице «Заявки».

Для аннулирования сертификата ЭП необходимо выполнить следующие шаги:

Шаг 1. Создание заявки на аннулирование

Шаг 2. Загрузка подписанного заявления на аннулирование

Шаг 3. Отправка заявки на проверку Оператором УЦ

#### <span id="page-16-1"></span>Шаг 1. Создание заявки на аннулирование

При создании заявки на аннулирование необходимо указать причину аннулирования. Заявка на аннулирование будет создана после нажатия на кнопку "Продолжить"

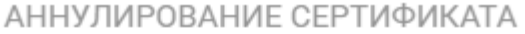

Для создания заявки на аннулирование сертификата укажите причину

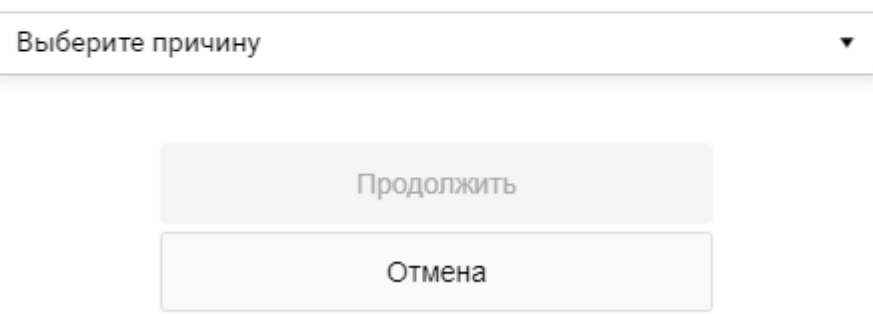

#### <span id="page-16-2"></span>Шаг 2. Загрузка подписанного заявления на аннулирование

После создания заявки на аннулирование ее можно открыть из списка заявок на аннулирование

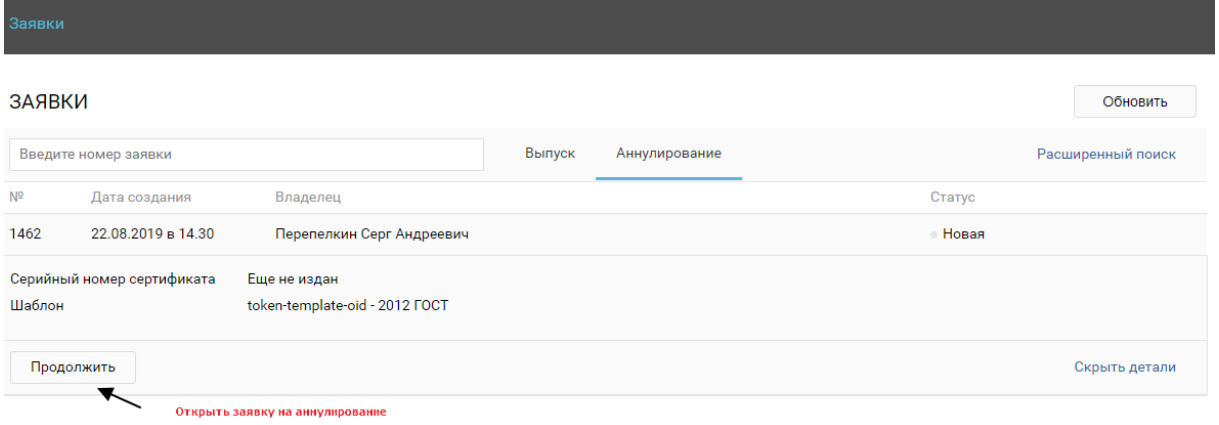

В блоке "Основные документы" формы заявки на аннулирование сертификата ЭП необходимо скачать заявление на аннулирование

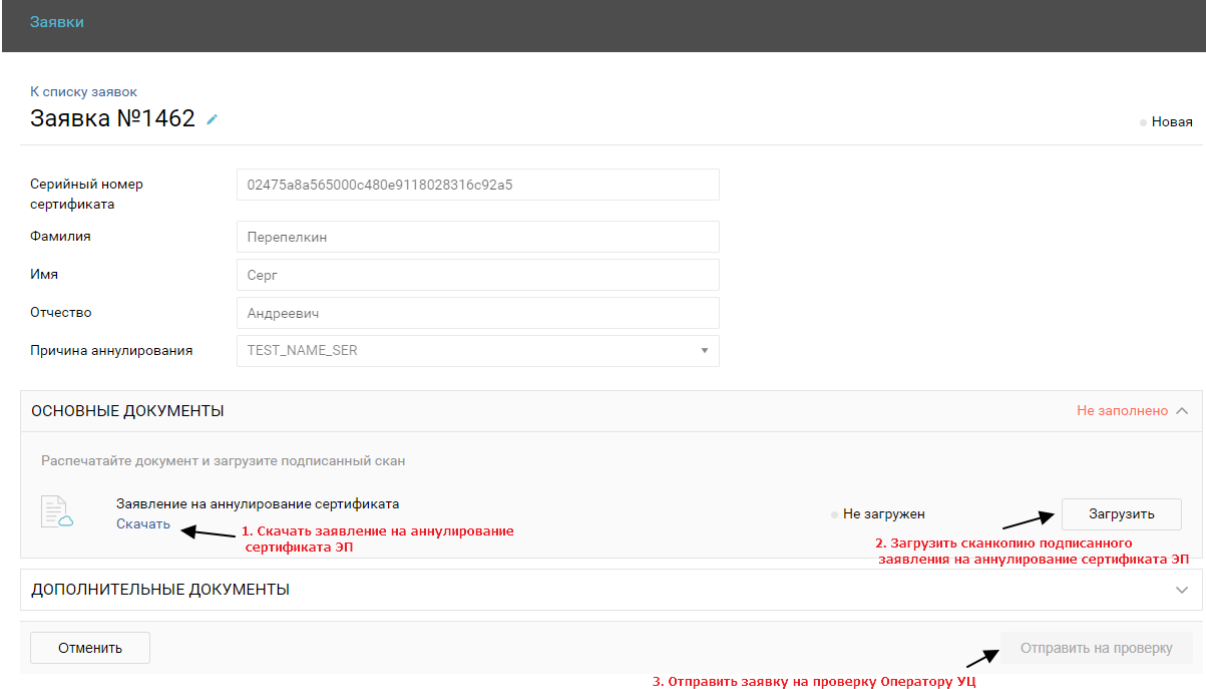

После подписания заявления на аннулирование необходимо сделать его скан копию и прикрепить к заявке на аннулирование сертификата ЭП

## <span id="page-17-0"></span>Шаг 3. Отправка заявки на проверку Оператором УЦ

После того, как Вы прикрепили к заявке подписанное заявление на аннулирование Сертификата ЭП у заявки становится активна кнопка "Отправить на проверку". После нажатия на кнопку "Отправить на проверку" заявка будет отправлена Оператору УЦ и перейдет в статус "На проверке".

В результате проверки заявки Оператором будет либо аннулирован сертификат, либо отклонена заявка на аннулирование. В случае отклонения Вам будет необходимо внести указанные в причине отклонения изменения и снова отправить заявку на проверку.

## ПРИЛОЖЕНИЕ 1. Необходимые документы, прикладываемые к заявке

<span id="page-18-0"></span>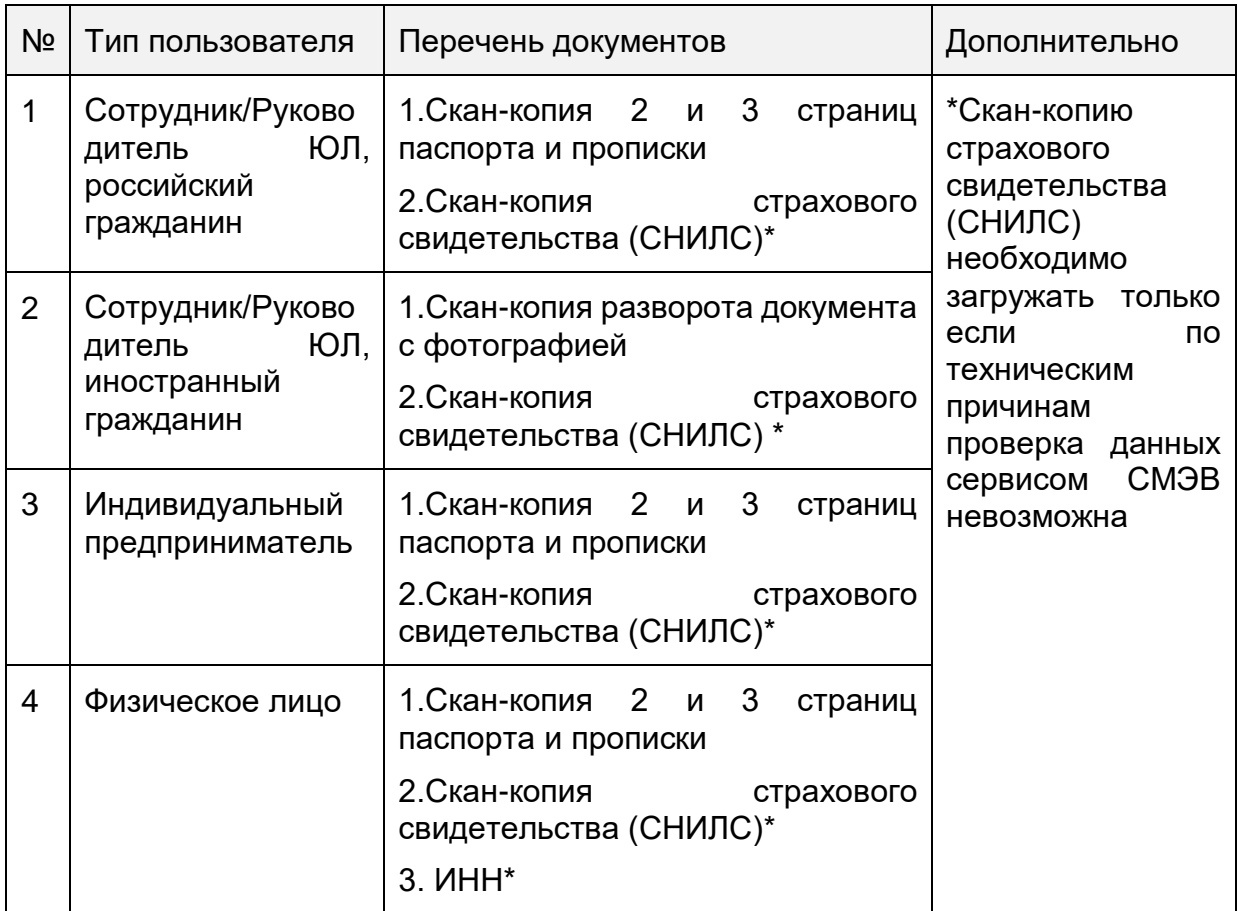